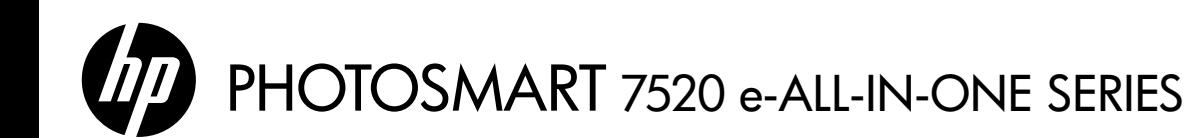

Setup

Unpack and power on your printer (see setup flyer). Then follow instructions and animations on the printer display to complete the printer setup.

# Electronic Help

The electronic Help is installed when recommended printer software is installed. Electronic Help includes instructions on product features and troubleshooting, with additional links to online content. It also provides product specifications, legal notices, environmental, regulatory, and support information.

Windows: After software installation, click Start > All Programs > HP > HP Photosmart 7520 series > Help.

Mac: During software installation, in the screen showing recommended software, select HP Recommended Software, and then finish software installation.

- Mac OS X v10.6: Choose Mac Help from Help. In the Help Viewer, click and hold the Home button, and then choose the Help for your device.
- Mac OS X v10.7: Choose Help Center from Help, click Help for all your apps, and then choose the Help for your device.

To find the European Union Regulatory Notice statement and compliance information, go to the electronic Help, click Appendix  $>$  Technical information  $>$  Regulatory notices  $>$  European CE (I) Union Regulatory Notice or click Technical information > Regulatory notices > European Union Regulatory Notice. The Declaration of Conformity for this product is available at the following web address: [www.hp.eu/certificates](http://www.hp.eu/certificates).

# Readme

The Readme file contains HP support contact information, operating system requirements, and the most recent updates to your product information.

Windows: Insert software CD. On software CD locate ReadMe.chm. Click ReadMe.chm to open and then select ReadMe in your language.

Mac: Insert the software CD, and then double-click the Read Me folder located at the top-level of the software CD.

### No CD/DVD drive?

For computers without a CD/DVD drive, please go to **<www.hp.com/support>** to download and install the software.

### Register your printer

Get quicker service and support alerts by registering at <www.register.hp.com>.

# Ink Usage

Ink from the cartridges is used in the printing process in several ways, including in the initialization process, which prepares the printer and cartridges for printing, and in the printhead servicing process, which keeps print nozzles clear and ink flowing smoothly. In addition, some residual ink is left in the cartridge after it is used. For more information, go to: <www.hp.com/go/inkusage>.

EN) (KO) (ZHTW

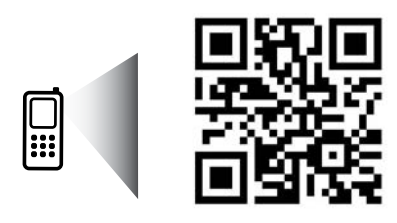

Scan to learn about your printer. www.hp.com/mobile/PSESTATION Standard data rates may apply. Might not be available in all languages.

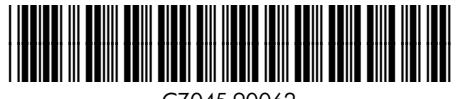

CZ045-90062

Printed in [English] Printed in [Korean]

© 2012 Hewlett-Packard Development Company, L.P.

# Get to know your HP Photosmart

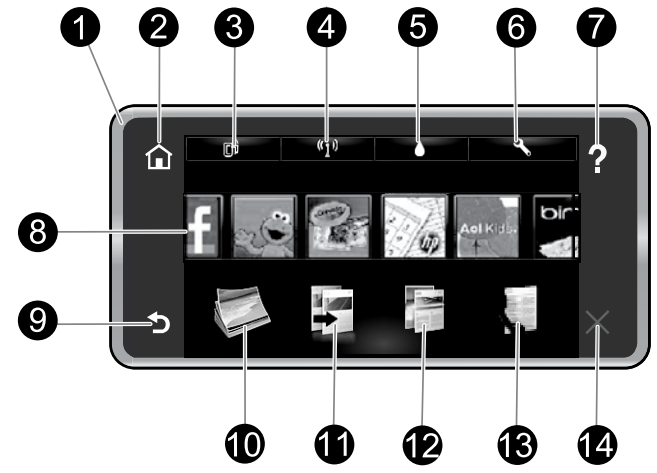

## Control panel features:

- 1. **Display**: The touch screen display shows menus, photos, and messages. You can flick horizontally through photos and vertically through list menus.
- 2. **Home**: Returns you to the **Home** screen (the default screen when you turn on the product).
- 3. Web Services: Opens the Web Services menu, which displays the printer's email address, ePrint status, and ePrint feature. You can change ePrint settings or print an information page.
- 4. Wireless: Opens the Wireless menu where you can see wireless properties and change wireless settings.
- 5. Ink Levels: Opens the Ink Levels menu showing estimated ink levels.
- 6. Settings: Opens the Settings menu where you can change product settings and perform maintenance functions.
- 7. Help: From the Help screen, lists the topics for which help is available. From other screens, provides help applicable to the current screen.
- 8. Apps: Provides quick and easy way to access and print information from the Apps, such as maps, coupons, coloring pages, and puzzles.
- 9. **Back**: Returns to the previous screen on the display.
- 10. **Photo**: Opens the **Photo** menu where you can view, edit, print, and save your photos.
- 11. **Copy**: Opens the **Copy** menu where you can preview your copy, edit for size and darkness, select black or color, and select the number of copies. You can also change settings to make 2-sided copies, or select size, quality, and paper type.
- 12. Scan: Opens the Choose Scan Destination menu, where you can select a destination for your scan.
- 13. **Fax**: Displays a screen where you can send a fax, or choose fax settings.
- 14. **Cancel**: Stops the current operation.

## Wireless status light:

- Solid blue light indicates that wireless connection has been established and you can print.
- Slow blinking light indicates that wireless is on, but the printer is not connected to a network. Make sure your printer is within the range of the wireless signal.
- Fast blinking light indicates wireless error. Refer to the message on the printer display.

## Anonymous usage information storage

The HP cartridges used with this printer contain a memory chip that assists in the operation of the printer and stores a limited set of anonymous information about the usage of the printer. This information might be used to improve future HP printers. For more information and instructions for disabling this usage information collection, go to the electronic Help, click **Appendix > Technical information > Cartridge chip** information or click Technical information > Cartridge chip information.

# If you are unable to print...

Check for error messages and resolve them. If you are still unable to print, try the following in order:

## Windows National Mac

### Make sure that your HP Photosmart is set as the default printer and is not offline.

To do this:

- 1. On the Windows taskbar, click Start.
- 2. Then click:
	- Devices and Printers (Windows  $7^{\circledast}$ )
	- **Printers** (Windows Vista®)
	- Control Panel, and then click Printers and Faxes (Windows XP®)

Look for your printer to see if it has a check mark in a circle next to it. If not, right-click the printer icon and select Set as default printer from the menu.

To check that your printer is not offline, right-click the printer icon and ensure that Use Printer Offline and Pause Printing are not selected.

### If the HP printer software installation failed:

- 1. Remove the CD from your computer's CD drive, and then disconnect the printer from the computer.
- 2. Restart the computer.
- 3. Temporarily disable any software firewall and close any anti-virus software.
- 4. Insert the printer software CD into your computer's CD drive, then follow the onscreen instructions to install the printer software. Do not connect the USB cable until you are told to do so.
- 5. After the installation finishes, restart the computer and any security software you disabled or closed.

Windows XP and Windows Vista are U.S. registered trademarks of Microsoft Corporation. Windows 7 is either a registered trademark or trademark of Microsoft Corporation in the United States and/or other countries.

### Check your print queue:

- 1. In System Preferences, click:
	- Print & Fax (Mac  $OS X v 10.6$ )
	- Print & Scan (Mac  $OS X v 10.7$ )
- 2. Click the Open Print Queue button.
- 3. Click a print job to select it.
- 4. Use the following buttons to manage the print job:
	- Delete: Cancel the selected print job.
	- Resume: Continue a paused print job.
	- If you made any changes, try to print again.

### Restart and reset:

- 1. Restart the computer.
- 2. Reset the printer:
	- a. Turn off the printer and unplug the power cord.
	- b. Wait a minute, then plug the power cord back in and turn on the printer.

### If you are still unable to print, uninstall and reinstall the HP printer software.

To uninstall the software:

- 1. Disconnect the printer from your computer.
- 2. Open the Applications: Hewlett-Packard folder.
- 3. Double-click **HP Uninstaller**, Follow the onscreen. instructions.

To install the software:

- 1. Insert the CD into your computer's CD drive.
- 2. On the desktop, open the CD, then double-click HP Installer.
- 3. Follow the onscreen instructions.

- Power specifications
- Power adapter: 0957-2304
- Input voltage: 100-240 Vac
- Input frequency: 50/60 Hz
- Maximum input current: 0.9A

**Note:** Use this printer only with the power adapter supplied by HP.

# Change from USB to wireless network connection

If you initially set up your printer using a USB connection to your computer, you can switch the connection to a wireless network connection by following these steps.

# Windows **Mac**

### To change from USB to wireless connection:

- 1. From your computer, click **Start**  $>$  **All Programs**  $>$ HP > HP Photosmart 7520 series > Printer Setup & Software Selection.
- 2. Click Convert a USB connected printer to wireless. Keep your USB cable connected until prompted to disconnect it.
- 3. Follow the instructions on the screen.

### To change from USB to wireless connection:

- From the Home screen of your printer display, touch the Wireless icon.
- 2. Touch Wireless Setup Wizard.
- 3. Follow the steps in the Wireless Setup Wizard to connect the printer.
- 4. Use HP Setup Assistant in Applications/Hewlett-Packard/Device Utilities to change the connection to this printer to wireless.

# Share your printer with multiple computers

If you already have your printer connected to your wireless network and want to share it with other computers connected to the same network, you need to install the printer software on other computers. During the software installation, select the Wireless connection when prompted, and then follow the instructions on the screen to finish installing the printer software.

# Connect wirelessly to the printer without a router

HP Wireless Direct allows your Wi-Fi devices (for example: computers or smartphones) to print directly to your printer wirelessly, without a wireless router, from your Wi-Fi enabled devices. To set up and use Wireless Direct:

- 1. From the Home screen of your printer's display, touch the **Wireless** icon.
- 2. Touch Settings.
- 3. Touch Wireless Direct.
- 4. Touch Wireless Direct, touch On (No Security) or On (With Security).

Note: If you turn on security, only users with the password will be able to print wirelessly to the printer. If<br>you turn off security, anyone with a Wi-Fi device within Wi-Fi range of the printer will be able to connect to the printer. HP recommends that you turn on security for Wireless Direct.

- 5. Touch **Display Name** to display the Wireless Direct name.
- 6. Touch Display Password to display the Wireless Direct password if you have the Wireless Direct security on.
- 7. From your wireless computer or mobile device, turn on the Wi-Fi radio, search for and connect to the Wireless Direct name (for example: HP-Print-xx-Photosmart-7520). Then print as you normally do from your computer or mobile device.

If you have Wireless Direct security on, enter the Wireless Direct password when prompted.

### Note:

- If you want to print from a mobile device, you need to have a print application on your mobile device.
- If you want to print from your computer, you need to install the printer software. During the software installation, on the screen showing connection type, select **Wireless**, select your printer when it appears in the list, and then finish the software installation.
- The Wireless Direct connection is available even if the printer is also connected to a wireless home network.
- You cannot access the Internet through the Wireless Direct connection.
- The Wireless Direct connection supports up to five clients at a time.

# Networked printer troubleshooting

# If you cannot connect the printer to the network…

- Get help from Wireless Printing Center: The HP Wireless Printing Center website ([www.hp.com/go/wirelessprinting](http://www.hp.com/go/wirelessprinting)) is an online reference guide to setting up your home network and HP printer for wireless printing. On this website, you will find information that can help you prepare your wireless network, set up or reconfigure your printer, and troubleshoot your setup (including using the Windows Network Diagnostic Utility).
- Confirm your printer's wireless radio is on. From the Home screen of the printer display, touch the Wireless icon, if it shows Wireless Off, touch Turn On.
- Confirm that your printer is on your network. To do this:
	- 1. From the Home screen of the printer display, touch the **Wireless** icon.
	- 2. Touch Settings, touch and drag your finger vertically to scroll through options, and then touch Print Wireless Test Report.
	- 3. The Wireless Test Report is automatically printed.
		- Check the top of the report to see if something failed during the test.
		- See the Diagnostics Results section for all tests that were performed, and whether or not your printer passed.
		- Find out the Network Name (SSID) to which your printer is currently configured for connection from the Current Configuration section.

Note: Your computer might be connected to a Virtual Private Network (VPN). Temporarily disable the VPN before proceeding with the installation. Being connected to a VPN is like being on a different network; you will need to disconnect the VPN to access the printer over the home network.

If your printer is not connected to your network, you need to reconnect the printer to your network. From the Home screen, touch the Wireless icon, touch Settings, touch Wireless Setup Wizard, and then follow the steps on the screen to connect the printer.

- **Security software might be causing problems.** Security software installed on your computer is designed to protect your computer against threats that can come from outside your home network. A security software suite can contain different types of software such as an anti-virus, anti-spyware, firewall and child protection applications. Firewalls can block communication between devices connected on the home network and can cause problems when using devices like network printers and scanners. Problems that you might see include:
	- The printer cannot be found over the network when installing the printer software.
	- You suddenly cannot print to the printer even though you could the day before.
	- The printer shows that it is OFFLINE in the Printer and Faxes folder.
	- The software shows the printer status is "disconnected" even though the printer is connected to the network.
	- If you have an All-in-One, some functions work, like print, and others don't, like scan.

A quick troubleshooting technique is to disable your firewall and check if the problem goes away. Here are some basic guidelines for using security software:

- If your firewall has a setting called **trusted zone**, use it when your computer is connected to your home network.
- Keep your firewall up to date. Many security software vendors provide updates which correct known issues.
- If your firewall has a setting to **not show alert messages**, you should disable it. When installing the HP software and using the HP printer, you may see alert messages from your firewall software. You should allow any HP software which causes an alert. The alert message may provide options to allow, permit, or unblock. Also, if the alert has a remember this action or create a rule for this selection, make sure to select it. This is how the firewall learns what can be trusted on your home network.

If you still cannot connect the printer to the network, go to **[www.hp.com/go/wirelessprinting](http://www.hp.com/go/wirelessprinting)**, click **Firewall Help**, you can find more solutions there.

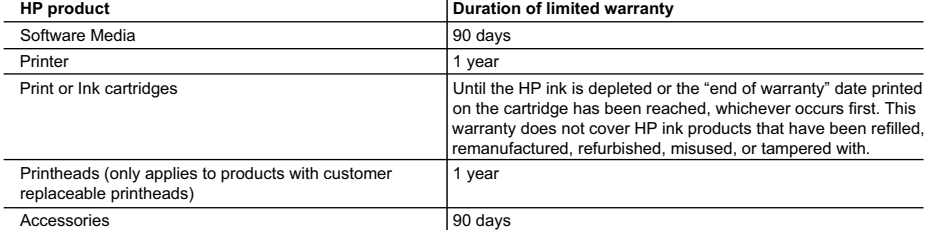

### A. Extent of limited warranty

- 1. Hewlett-Packard (HP) warrants to the end-user customer that the HP products specified above will be free from defects in materials and workmanship for the duration specified above, which duration begins on the date of purchase by the customer.
- 2. For software products, HP's limited warranty applies only to a failure to execute programming instructions. HP does not warrant that the operation of any product will be interrupted or error free.
- 3. HP's limited warranty covers only those defects that arise as a result of normal use of the product, and does not cover any other problems, including those that arise as a result of:
	- a. Improper maintenance or modification;
	- b. Software, media, parts, or supplies not provided or supported by HP;
	- c. Operation outside the product's specifications;
	- d. Unauthorized modification or misuse.
- 4. For HP printer products, the use of a non-HP cartridge or a refilled cartridge does not affect either the warranty to the customer or any HP support contract with the customer. However, if printer failure or damage is attributable to the use of a non-HP or refilled ink cartridge, HP will charge its standard time and materials charges to service the printer for the particular failure or damage.
- 5. If HP receives, during the applicable warranty period, notice of a defect in any product which is covered by HP's warranty, HP shall either repair or replace the product, at HP's option.
- 6. If HP is unable to repair or replace, as applicable, a defective product which is covered by HP's warranty, HP shall, within a reasonable time after being notified of the defect, refund the purchase price for the product.
- 7. HP shall have no obligation to repair, replace, or refund until the customer returns the defective product to HP.
- 8. Any replacement product may be either new or like-new, provided that it has functionality at least equal to that of the product being replaced.
- HP products may contain remanufactured parts, components, or materials equivalent to new in performance.
- 10. HP's Limited Warranty Statement is valid in any country where the covered HP product is distributed by HP. Contracts for additional warranty services, such as on-site service, may be available from any authorized HP service facility in countries where the product is distributed by HP or by an authorized importer.
- B. Limitations of warranty

TO THE EXTENT ALLOWED BY LOCAL LAW, NEITHER HP NOR ITS THIRD PARTY SUPPLIERS MAKES ANY OTHER WARRANTY OR CONDITION OF ANY KIND, WHETHER EXPRESS OR IMPLIED WARRANTIES OR CONDITIONS OF MERCHANTABILITY, SATISFACTORY QUALITY, AND FITNESS FOR A PARTICULAR PURPOSE.

- C. Limitations of liability
	- 1. To the extent allowed by local law, the remedies provided in this Warranty Statement are the customer's sole and exclusive remedies.
	- 2. TO THE EXTENT ALLOWED BY LOCAL LAW, EXCEPT FOR THE OBLIGATIONS SPECIFICALLY SET FORTH IN THIS WARRANTY STATEMENT, IN NO EVENT SHALL HP OR ITS THIRD PARTY SUPPLIERS BE LIABLE FOR DIRECT, INDIRECT, SPECIAL, INCIDENTAL, OR CONSEQUENTIAL DAMAGES, WHETHER BASED ON CONTRACT, TORT, OR ANY OTHER LEGAL THEORY AND WHETHER ADVISED OF THE POSSIBILITY OF SUCH DAMAGES.
- D. Local law
	- 1. This Warranty Statement gives the customer specific legal rights. The customer may also have other rights which vary from state to state in the United States, from province to province in Canada, and from country to country elsewhere in the world.
	- 2. To the extent that this Warranty Statement is inconsistent with local law, this Warranty Statement shall be deemed modified to be consistent with such local law. Under such local law, certain disclaimers and limitations of this Warranty Statement may not apply to the customer. For example, some states in the United States, as well as some governments outside the United States (including provinces in Canada), may:
		- a. Preclude the disclaimers and limitations in this Warranty Statement from limiting the statutory rights of a consumer (e.g., the United Kingdom);
		- b. Otherwise restrict the ability of a manufacturer to enforce such disclaimers or limitations; or
		- c. Grant the customer additional warranty rights, specify the duration of implied warranties which the manufacturer cannot disclaim, or allow limitations on the duration of implied warranties.
	- 3. THE TERMS IN THIS WARRANTY STATEMENT, EXCEPT TO THE EXTENT LAWFULLY PERMITTED, DO NOT EXCLUDE, RESTRICT, OR MODIFY, AND ARE IN ADDITION TO, THE MANDATORY STATUTORY RIGHTS APPLICABLE TO THE SALE OF THE HP PRODUCTS TO SUCH CUSTOMERS.

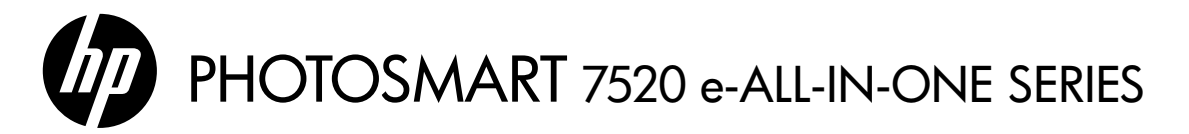

### 설치

포장을 풀고 프린터 전원을 켭니다(설치 전단 참조). 그 다음에 프린터 디스플레이의 지침과 애니메이션에 따라 프린터 설치를 완료합니다.

### 전자 도움말

이 전자 도움말은 권장 프린터 소프트웨어를 설치하면 설치됩니다. 전자 도움말에는 제품 특징, 문제 해결이 온라인 컨텐츠에 추가 링크되어 들어 있습니다. 또한 제품 사양, 법적 고지 사항, 환경, 규정 및 지원 정보를 제공합니다.

Windows: 소프트웨어 설치를 완료한 후 시작 > 모든 프로그램 > HP > HP Photosmart 7520 series > 도움말을 차례로 클릭합니다.

Mac: 소프트웨어가 설치되는 동안(화면에서 권장 소프트웨어를 보여줌) **권장 소프트웨어**를 선택한 후, 소프트웨어 설치를 마칩니다.

- Mac OS X v10.6: 도움말에서 Mac 도움말을 선택합니다. 도움말 보기에서 홈 버튼을 클릭한 상태로 해당 장치의 도움말을 선택합니다.
- Mac OS X v10.7: 도움말에서 도움말 센터를 선택하고 모든 장치에 대한 도움말를 클릭한 후, 해당 장치의 도움말을 선택합니다.

유럽 연합 규정 고지 사항 및 준수 정보를 확인하려면, 전자 도움말로 이동하여 **부록 > 기술 정보** > 규정 고지 사항 > 유럽 연합 규정 고지 사항을 차례로 누르거나 기술 정보 > 규정 고지 사항 > 유럽 CE (I) 연합 규정 고지 사항을 차례로 클릭합니다. 이 제품에 대한 적합성은 다음의 웹 주소에서 확인할 수 있습니다. [www.hp.eu/certificates](http://www.hp.eu/certificates)

# Readme(추가 정보)

추가 정보 파일에는 HP 지원 연락처, 운영 체제 요구 조건 및 제품 정보의 최근 업데이트 내용이 포함되어 있습니다.

Windows: 소프트웨어 CD를 넣습니다. 소프트웨어 CD에서 ReadMe.chm파일을 찾습니다. ReadMe.chm을 클릭하여 열고 사용자의 언어에 해당하는 추가 정보를 선택합니다.

Mac: 소프트웨어 CD를 넣고 최상위에 있는 Read Me(추가 정보) 폴더를 더블 클릭합니다.

### CD/DVD 드라이브가 없습니까?

컴퓨터에 CD/DVD 드라이브가 없을 경우에는 <www.hp.com/support>로 이동하여 소프트웨어를 다운로드 받아 설치하십시오.

### 프린터 등록

<www.register.hp.com>에 제품을 등록하면 더욱 신속한 서비스와 지원 알림을 받을 수 있습니다.

# 잉크 사용

카트리지의 잉크는 프린터와 카트리지의 인쇄를 준비하는 초기화 프로세스와 인쇄 노즐을 깨끗이 유지하고 잉크 흐름을 부드럽게 하는 프린트헤드 서비스 작업 등 인쇄 프로세스에서 여러 방식으로 이용됩니다. 또한 사용 후에는 카트리지에 일부 잉크가 남아있기도 합니다. 자세한 내용은 다음 웹 사이트를 방문하십시오. <www.hp.com/go/inkusage>

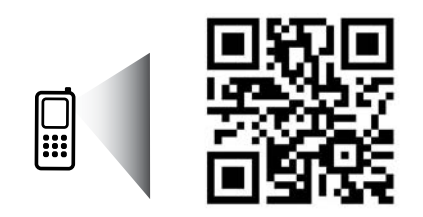

<span id="page-6-0"></span>프린터에 대해 알아보려면 스캔하십시오. [www.hp.com/mobile/PSESTATION](#page-6-0) 표준 데이터 요금이 발생할 수 있습니다. 모든 언어를 지원하고 있지는 않습니다.

# HP Photosmart 알아보기

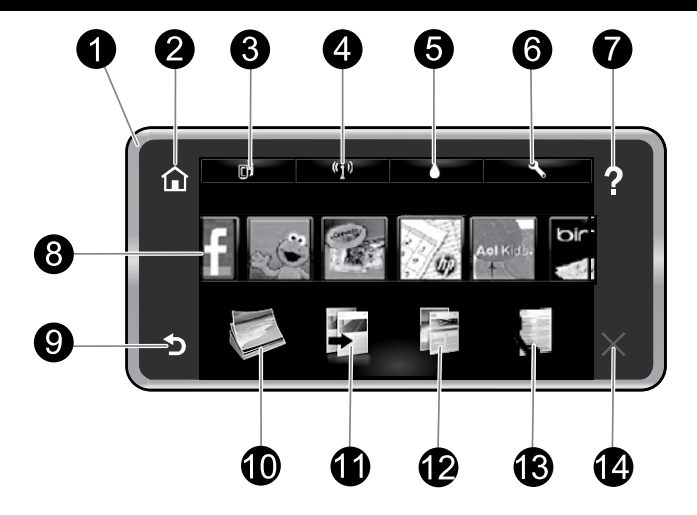

# 제어판 기능:

한국어

- 1. 디스플레이: 터치 스크린 디스플레이에 메뉴, 사진, 메시지가 표시됩니다. 사진은 가로 방향으로 넘길 수 있고 목록 메뉴는 세로 방향으로 넘길 수 있습니다.
- 2. 홈: 홈 화면으로 돌아갑니다(제품을 켰을 때 초기 화면).
- 3. 웹 서비스: 프린터의 이메일 주소, ePrint 상태 및 ePrint 기능을 표시하는 **웹 서비스** 메뉴를 엽니다. ePrint 설정을 변경하거나 정보 페이지를 인쇄할 수 있습니다.
- 4. **무선**: 무선 듕록 정보를 확인하거나 무선 설정을 변경할 수 있는 무선 메뉴를 엽니다.
- 5. 잉크량: 잉크량 메뉴를 열어 예상 잉크량을 표시합니다.
- 6. 설정: 제품 설정을 변경하고 유지보수 기능을 수행할 수 있는 설정 메뉴를 엽니다.
- 7. 도움말: 도움말 화면에서 사용할 수 있는 도움말 항목을 표시합니다. 다른 화면에서 현재 화면에 적용되는 도움말을 제공합니다.
- $((\gamma))$

# 무선 상태 표시등:

- 파란색 표시등은 무선 연결이 설치되어 인쇄가 가능한 상태를 나타냅니다.
- 천천히 깜박이는 표시등은 무선은 켜졌지만 프린터가 네트워크에 연결되지 않은 상태를 나타냅니다. 무선 신호 범위 내에 프린터가 있는지 확인합니다.
- 빠르게 깜박이는 표시등은 무선 오류를 나타냅니다. 프린터 디스플레이의 메시지를 참고합니다.

# 익명의 사용 정보 저장

이 프린터에 사용되는 HP 카트리지에는 프린터 작동을 돕고 프린터 사용에 관한 제한된 익명 정보를 저장하는 메모리 칩이 들어 있습니다. 이 정보는 향후 HP 프린터를 개선하는데 사용될 수 있습니다. 사용 정보 수집 차단에 관한 자세한 정보 및 지침을 보시려면 전자 도움말로 이동하여 부록 > 기술 정보 > 카트리지 칩 정보을 클릭하거나 기술 정보 > 카트리지 칩 정보를 클릭합니다.

- 8. Apps: 지도, 쿠폰, 색칠 페이지 및 퍼즐과 같은 Apps의 정보에 액세스하여 인쇄할 수 있는 빠르고 쉬운 방법을 제공합니다.
- 9. 뒤로: 디스플레이의 이전 화면으로 돌아갑니다.
- 10. **사진**: 사진을 보기, 편집, 인쇄 및 저장할 수 있는 사진 메뉴를 엽니다.
- 11. 복사: 복사 결과물을 미리 보고, 크기 및 인쇄 농도를 편집하고, 검정 또는 컬러를 선택하고, 복사 매수를 선택할 수 있는 **복사** 메뉴를 엽니다. 양면 복사, 크기 선택, 품질, 용지 종류 같은 설정을 변경할 수도 있습니다.
- 12. 스캔: 스캔 대상을 선택할 수 있는 스캔 대상 선택 메뉴를 엽니다.
- 13. 팩스: 팩스 전송 또는 팩스 설정 선택 화면을 표시합니다.
- 14. 취소: 현재 동작을 중지합니다.

# 설치 및 문제 해결

# 인쇄가 안 되는 경우...

오류 메시지를 확인하고 문제를 해결합니다. 여전히 인쇄를 할 수 없을 경우, 다음을 순서대로 수행하십시오.

### Windows Mac

### HP Photosmart가 기본 프린터로 설정되어 있고 오프라인 상태가 아닌지 확인합니다.

방법은 다음과 같습니다:

- 1. Windows 작업 표시줄에서 **시작**을 클릭합니다.
- 2. 다음을 클릭합니다:
	- 장치 및 프린터(Windows 7®)
	- 프린터(Windows Vista®)
	- 제어판, 프린터 및 팩스를 차례로 선택 (Windows XP®)

### 사용하는 프린터를 찾은 후, 프린터 이름 옆의 원에 확인 표시가 있는지 확인합니다. 확인 표시가 없으면 프린터 아이콘을 마우스 오른쪽 버튼으로 누른 다음 메뉴에서 기본 프린터로 설정을 선택합니다.

프린터가 오프라인 상태는 아닌지 확인하려면 프린터 아이콘을 마우스 오른쪽 버튼으로 클릭하고 오프라인으로 프린터 사용과 인쇄 일시 중지가 선택되어 있지는 않은지 확인합니다.

### HP 프린터 소프트웨어가 설치되지 않는 경우:

- 1. 컴퓨터의 CD 드라이브에서 CD를 꺼낸 후, 컴퓨터와 프린터의 연결을 분리합니다.
- 2. 컴퓨터를 재부팅합니다.
- 3. 잠시 소프트웨어 방화벽을 비활성화하고 모든 백신 프로그램을 닫습니다.
- 4. 컴퓨터의 CD 드라이브에 프린터 소프트웨어 CD를 넣은 후, 화면 지침에 따라 프린터 소프트웨어를 설치합니다. USB 케이블을 연결하라는 메시지가 나타날 때까지 케이블을 연결하지 마십시오.
- 5. 설치가 완료되면 컴퓨터를 다시 시작한 후, 보안 소프트웨어를 다시 켭니다.

Windows XP와 Windows Vista는 Microsoft Corporation의 미국 등록 상표입니다. Windows 7은 미국 및/또는 다른 국가에서 Microsoft Corporation 의 등록 상표 또는 상표 중 하나입니다.

### 인쇄 대기열 확인:

- 1. 시스템 등록 정보에서 다음을 클릭합니다:
	- 프린트 및 팩스(Mac OS X v10.6)
	- 프린트 및 스캔(Mac OS X v10.7)
- 2. 인쇄 대기열 열기 버튼을 클릭합니다.
- 3. 인쇄 작업을 클릭하여 선택합니다.
- 4. 다음 버튼을 사용하여 인쇄 작업을 관리합니다:
	- **삭제:** 선택한 인쇄 작업을 취소합니다.
	- **다시 시작**: 일시 중지된 인쇄 작업을 계속 이어서 진행합니다.
	- 어떠한 내용이든 변경한 후, 다시 인쇄해 보십시오.

### 다시 시작 및 리셋:

- 1. 컴퓨터를 다시 시작합니다.
- 2. 프린터 리셋:
	- a. 프린터를 끄고 전원 코드를 뽑습니다.
	- b. 잠시 기다린 후, 전원 코드를 다시 연결하고 프린터의 전원을 켭니다.

### 아직도 인쇄가 안 된다면 HP 프린터 소프트웨어를 제거한 후 다시 설치하십시오.

소프트웨어 제거 방법:

- 1. 컴퓨터에서 프린터를 분리합니다.
- 2. 응용 프로그램 열기: Hewlett-Packard 폴더를 엽니다.
- 3. HP 설치 제거 관리자를 더블 클릭합니다. 화면 지침을 따릅니다.

소프트웨어 설치 방법:

- 1. 컴퓨터의 CD 드라이브에 CD를 넣습니다.
- 2. 바탕화면에서 CD를 열고 **HP 설치 관리자**를 더블 클릭합니다.
- 3. 화면 지침을 따릅니다.

### 전원 사양

- 전원 어댑터: 0957-2304
- 입력 전압: 100-240Vac
- 입력 주파수: 50/60Hz
- 최대 입력 전류: 0.9A

**참고**: HP에서 제공한 전원 어댑터만 프린터에 사용하십시오.

# 네트워크에 연결된 프린터 사용

# USB 연결에서 무선 네트워크 연결로 변경

USB 연결을 이용하여 처음에 프린터를 컴퓨터에 설치한 경우, 다음과 같은 단계에 따라 무선 네트워크 연결로 다시 변경할 수 있습니다.

### Windows Mac

한 국 어

### USB 연결에서 무선 연결로 변경하는 방법:

- 1. 컴퓨터에서 **시작 > 모든 프로그램 > HP >** HP Photosmart 7520 series > 프린터 설정 및 소프트웨어를 차례로 클릭합니다.
- 2. USB 연결된 프린터를 무선으로 변경를 클릭합니다. 분리하라는 메시지가 나타나기 전까지는 USB 케이블을 연결해 두어야 합니다.
- 3. 화면의 지시에 따릅니다.

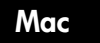

### USB 연결에서 무선 연결로 변경하는 방법:

- 1. 프린터 디스플레이의 홈 화면에서 무선 아이콘을 누릅니다.
- 2. 무선 설치 마법사를 누릅니다.
- 3. 무선 설정 마법사의 단계에 따라 프린터를 연결합니다.
- 4. 응용 프로그램/Hewlett-Packard/장치 유틸리티에 있는 HP 설정 길잡이를 사용하여 이 프린터에 대한 연결을 무선으로 변경합니다.

# 다른 컴퓨터와 프린터 공유

프린터가 이미 무선 네트워크에 연결되었고 동일한 네트워크에 연결된 다른 컴퓨터와 공유하려면, 다른 컴퓨터에서 프린터 소프트웨어를 설치해야 합니다. 소프트웨어 설치 중에 메시지가 나타나면 무선 연결을 선택하고 화면의 지침에 따라 프린터 소프트웨어 설치를 마칩니다.

# 라우터 없이 무선으로 프린터에 연결

HP Wireless Direct에 의해 사용자는 Wi-Fi 지원 장치에서 무선 라우터 없이 Wi-Fi 장치(예: 컴퓨터 또는 스마트폰)를 직접 사용자의 프린터로 무선 연결하여 인쇄할 수 있습니다. Wireless Direct 설치 및 사용 방법:

- 1. 프린터 디스플레이의 홈 화면에서 **무선** 아이콘을 누릅니다.
- 2. 설정을 누릅니다.
- 3. Wireless Direct를 누릅니다.
- 4. Wireless Direct를 누르고 On(보안 사용 안 함) 또는 On(보안 사용)을 누릅니다.

참고: 보안을 켜면 암호를 아는 사용자만 프린터에 무선 연결하여 인쇄할 수 있습니다. 보안을 끄면 프린터의 Wi-Fi 범위 내에서 Wi-Fi 장치가 있는 누구든지 프린터에 연결할 수 있습니다. HP는 Wireless Direct에 대해 보안을 켜서 사용할 것을 권장합니다.

- 5. 이름 표시를 눌러 Wireless Direct 이름을 표시합니다.
- 6. Wireless Direct 보안을 켰다면 암호 표시를 눌러 Wireless Direct 암호를 표시합니다.
- 7. 무선 컴퓨터 또는 모바일 장치에서 Wi-Fi 무선 신호를 켜고 Wireless Direct 이름을 검색하여 연결합니다 (예: HP-Print-xx-Photosmart-7520). 그 다음엔 컴퓨터 또는 모바일 장치에서 일반적인 경우처럼 인쇄합니다.

Wireless Direct 보안을 켠 경우 입력창이 나타나면 Wireless Direct 암호를 입력합니다.

### 참고:

- 모바일 장치에서 인쇄를 하려면 모바일 장치에 인쇄 응용 프로그램이 있어야 합니다.
- 컴퓨터에서 인쇄를 하려면 프린터 소프트웨어를 설치해야 합니다. 소프트웨어가 설치되는 동안 화면에 표시되는 연결 유형에서 무선을 선택하고, 목록이 뜨면 사용자의 프린터를 선택한 후, 소프트웨어 설치를 마칩니다.
- 프린터가 무선 홈 네트워크에 연결되어 있는 경우에도 Wireless Direct 연결을 사용할 수 있습니다.
- Wireless Direct 연결을 통해 인터넷을 액세스할 수는 없습니다.
- Wireless Direct 연결은 한번에 최대 5개의 클라이언트를 지원합니다.

# 네트워크 인쇄 문제 해결

# 프린터를 네트워크에 연결할 수 없는 경우...

- 무선 인쇄 센터에서 도움말을 제공받습니다. HP 무선 인쇄 센터 웹 사이트(<www.hp.com/go/wirelessprinting>) 에는 무선 인쇄를 위한 홈 네트워크 및 HP 프린터 설치에 대한 온라인 참조 설명서가 있습니다. 이 웹 사이트에서 사용자는 무선 네트워크를 준비하고, 프린터 설정 또는 재구성, 그리고 설치 문제 해결 (Windows Network Diagnostic Utility 포함)에 도움이 되는 정보를 찾을 수 있습니다.
- 프린터 무선 라디오가 켜졌는지 확인합니다. 프린터 디스플레이의 홈 화면에서 무선 아이콘을 선택하고 무선 꺼짐으로 되어 있다면 켜짐을 선택합니다.
- 프린터가 네트워크에 연결되어 있는지 확인합니다. 방법은 다음과 같습니다:
	- 1. 프린터 디스플레이의 홈 화면에서 무선 아이콘을 누릅니다.
	- 2. **설정**을 누르고, 손가락을 세로 방향으로 끌어 옵션을 스크롤한 후, **무선 테스트 보고서 인쇄**를 누릅니다.
	- 3. 무선 테스트 보고서가 자동으로 인쇄됩니다.
		- 보고서의 상단을 확인하여 테스트 중 실패한 것이 있는지 알아봅니다.
		- 수행된 모든 테스트의 진단 결과 섹션을 확인하고 프린터에 문제 없이 통과했는지 확인합니다.
		- 현재 구성 섹션에서 사용자 프린터의 연결이 구성된 네트워크 이름(SSID)을 찾습니다.

참고: 컴퓨터가 VPN(가상 사설망)에 연결되어 있을 수 있습니다. 설치를 계속하기 전에 VPN을 일시적으로 해제하십시오. VPN에 연결되어 있다는 것은 다른 네트워크에 연결되어 있는 것과 마찬가지입니다. VPN 연결을 해제해야 홈 네트워크를 통해 프린터에 엑세스할 수 있습니다.

프린터가 사용자의 네트워크에 연결되어 있지 않은 경우 프린터를 사용자의 네트워크에 다시 연결해야합니다. 홈 화면에서 **무선** 아이콘, **설정, 무선 설정 마법사**를 차례로 누른 후, 화면에 나타난 절차에 따라 프린터를 연결합니다.

- 보안 소프트웨어로 인해 문제가 발생할 수 있습니다. 컴퓨터에 설치된 보안 소프트웨어는 홈 네트워크 외부에서 들어올 수 있는 위험으로부터 컴퓨터를 보호하도록 설계되어 있습니다. 보안 소프트웨어 패키지에는 백신, 스파이웨어 방지, 방화벽, 어린이 보호 응용 프로그램과 같이 다양한 형태의 소프트웨어가 포함되어 있을 수 있습니다. 방화벽은 홈 네트워크에 연결된 장치 간 통신을 차단할 수도 있으며, 네트워크 프린터 및 스캐너 같은 장치를 사용할 때 문제가 생길 수 있습니다. 다음과 같은 문제가 나타날 수 있습니다:
	- 프린터 소프트웨어 설치 시 네트워크를 통해 프린터가 발견되지 않을 수 있습니다.
	- 문제없이 제대로 실행되던 인쇄가 갑자기 안 될 수 있습니다.
	- 프린터 및 팩스 폴더에서 프린터가 오프라인으로 표시됩니다.
	- 프린터가 네트워크에 연결되어 있지만 소프트웨어에서 프린터 상태가 "연결 안 됨"으로 표시됩니다.
	- All-in-One을 사용하고 있으면 인쇄 같은 일부 기능은 작동하지만, 스캔 같은 다른 기능은 작동하지 않을 수도 있습니다.

방화벽을 비활성화한 후 문제가 해결되는지 확인하여 신속하게 문제를 해결할 수도 있습니다. 보안 소프트웨어를 사용하는 기본 지침은 다음과 같습니다:

- 방화벽에 **신뢰할 수 있는 영역**이라고 하는 설정이 있으면, 컴퓨터가 홈 네트워크에 연결되어 있을 때 이 설정을 사용합니다.
- 방화벽을 최신 상태로 유지합니다. 대부분의 보안 소프트웨어 공급 업체에서는 알려진 문제를 해결하는 업데이트를 제공합니다.
- 방화벽이 **경고 메시지 표시 안 함**으로 설정되어 있으면 이를 비활성화합니다. HP 소프트웨어 설치 및 HP 프린터 사용 시 방화벽 소프트웨어에서 경고 메시지를 표시할 수 있습니다. 경고 메시지를 제공하는 HP 소프트웨어를 허용해야 합니다. 경고 메시지에는 **허용, 허가** 또는 **차단 해제**과 같은 옵션이 제공됩니다. 또한 경고 메시지에 **이 작업 기억** 또는 **이에 대한 규칙 생성 선택 항목**이 있으면 이를 선택합니다. 이렇게 하면 방화벽 프로그램이 홈 네트워크에서 신뢰할 수 있는 항목의 기준을 확립할 수 있습니다.

여전히 네트워크에 프린터를 연결할 수 없는 경우 <www.hp.com/go/wirelessprinting>에서 **방화벽** 도움말을 눌러 더 많은 해결책을 찾을 수 있습니다.

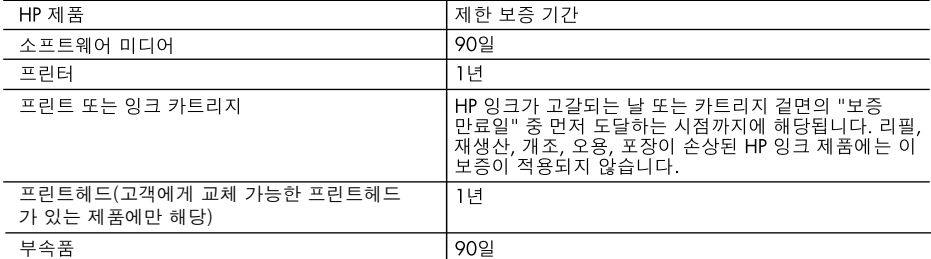

A. 제한 보증 범위

- 1. HP는 HP 하드웨어와 부속품 구입일로부터 상기 기간 동안 그 재료나 제조 과정에 결함이 없을 것임을 최종 사용자에게 보증합니다.
- 2. 소프트웨어 제품의 경우 HP의 제한 보증은 프로그램 명령 실행에 실패한 경우에만 적용됩니다. HP는 특정 제품의 작동이 중단되거나 오류가 발생하지 않을 것임을 보증하지 않습니다.
- 3. HP 제한 보증은 제품을 올바르게 사용한 경우에 일어난 결함에만 적용되며 다음과 같은 경우로 인해 일어난 결함에는 적용되지 않습니다.
	- a. 부적절한 유지보수 및 개조
	- b. HP에서 제공하지 않거나 지원하지 않는 소프트웨어, 용지, 부품 및 소모품 사용
	- c. 제품 사양에 맞지 않는 작동 환경
	- d. 무단 개조 및 오용
- 4. HP 프린터 제품의 경우 비 HP 카트리지 또는 리필 카트리지를 사용하더라도 고객에 대한 보증 또는 고객과 체결한 임의의 HP 지원 계약에는 영향이 없습니다. 하지만 프린터 고장 또는 손상의 원인이 비 HP 또는 리필 카트리지 또는 사용 기한이 지난 잉크 카트리지에 있는 경우에는 HP는 해당 프린터의 고장 또는 손상을 수리하는 데 소요된 시간 및 수리를 위해 사용한 부품에 대해 표준 요금을 부과합니다.
- 5. HP는 보증 기간 중에 이러한 결함을 통지 받는 경우 제품 결함을 확인하고 재량에 따라 수리하거나 교체해 줍니다.
- 6. HP 보증 대상에 속하는 결함 제품에 대한 수리나 교체가 불가능한 경우, 결함을 통지 받은 후 적절한 시일 내에 제품 구입가를 환불해 줍니다.
- 7. 고객이 결함이 있는 제품을 HP에 반품하기 전에는 HP는 제품을 수리, 교체, 환불해야 할 의무가 없습니다.
- 8. 교체용 제품은 신제품이거나 신제품과 성능이 동등한 제품일 수 있습니다.
- 9. HP 제품에는 기능면에서 새 제품과 동일한 재활용 부품, 구성 요소, 재료 등이 사용될 수 있습니다.
- 10.HP 제한 보증서는 HP 제품이 공식 유통되는 모든 국가/지역에서 유효합니다. 방문 서비스와 같은 기타 보증 서비스에 대한 계약은 HP 지정 수입업체나 HP를 통해 제품이 유통되는 국가/지역에 위치한 HP 지정 서비스 업체에서 제공됩니다.
- B. 보증 제한

현지법이 허용하는 범위 안에서, HP 또는 HP 협력업체는 명시적이든 또는 묵시적이든 제품의 상품성, 품질 만족도, 특정 목적에 대한 적합성 등에 대해 어떠한 보증 또는 조건도 제시하지 않습니다.

- C. 책임 제한
	- 1. 현지법이 허용하는 범위에서 본 보증 조항에 명시된 배상은 고객에게 제공되는 유일하고도 독점적인 배상입니다.
	- 2. 현지법에서 허용하는 경우, 상기 조항을 제외하고는 어떠한 경우에도 HP나 HP 협력업체는 계약이나 불법 행위를 비롯한 기타 어떠한 원인으로 인해 발생한 데이터 상실, 직간접적, 특수적, 부수적, 결과적 (이익이나 데이터의 손실 포함) 피해를 포함한 기타 피해에 대해 아무런 책임이 없습니다.
- D. 지역법
	- 1. 본 보증서를 통해 고객에게 특정 법적 권리가 부여됩니다. 이 밖에도, 고객은 주(미국), 성(캐나다), 기타 국가/지역의 관련법에 따라 다른 권리를 보유할 수 있습니다.
	- 2. 본 보증서가 현지법과 상충되는 경우, 해당 현지법에 맞게 수정될 수 있습니다. 이러한 현지법에 따라 본 보증서의 책임 배제 및 기타 제한 조항이 고객에게 적용되지 않을 수도 있습니다. 예를 들어, 미국의 일부 주와 캐나다의 성을 비롯한 기타 국가/지역에서는 다음 조항이 적용될 수 있습니다.
		- a. 본 보증서의 책임 배제 및 기타 제한 조항으로 인해 고객의 법적 권리가 제한될 수 없습니다(예: 영국). b. 그렇지 않으면, 해당 제조업체가 규정한 책임 배제 및 기타 제한 조항의 효력이 상실됩니다.
		- c. 또는, 고객에게 보증 권리를 추가로 부여하거나 제조업체의 책임 배제 조항이 적용되는 묵시적 보증 기간을 지정하거나 묵시적 보증 기간을 제한할 수 있습니다.
	- 3. 법적으로 허용하지 않으면 본 보증서의 관련 조항은 고객에 대한 HP 제품 판매와 관련된 필수 법적 권리를 배제, 제한, 수정할 수 없으며 오히려 보충 조항으로 추가됩니다.

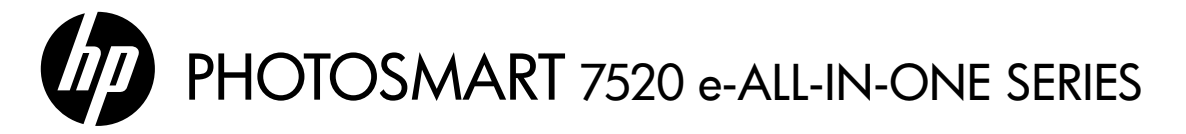

### 設定

拆開包裝並接通印表機的電源 (請參閱設定頁)。然後依照印表機顯示器上的指示與動畫完成印表機設定程序。

### 電子版說明

安裝建議的印表機軟體時將隨之安裝電子版說明。電子版說明包含產品功能和疑難排解指示,以及線上内容 的額外連結。另外還提供產品規格、法律注意事項、環保資訊、法規及支援資訊。 Windows:安裝軟體後,按一下開始 > 所有程式 > HP > HP Photosmart 7520 series > 說明。 Mac: 在軟體安裝期間,於顯示建議的軟體書面中,選取 HP 建議的軟體,然後完成軟體安裝程序。 • Mac OS X v10.6:從說明中選擇 Mac 說明。在說明檢視器中,按住首頁按鈕,然後選擇對應您裝置的說明。

• Mac OS X v10.7:從說明中選擇說明中心,按一下所有應用程式的說明,然後選擇對應您裝置的說明。

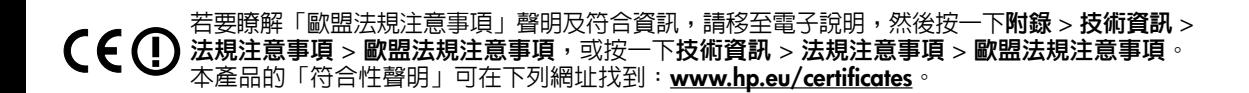

### 讀我檔案

「讀我檔案」包含 HP 支援的連絡資訊、作業系統需求,以及您產品資訊的最新更新。

Windows:插入軟體 CD。在軟體 CD 上找到 ReadMe.chm。按一下 ReadMe.chm 將其開啓,然後選取您 所用語言版本的讀我檔案。

Mac:插入軟體 CD,然後連按兩下位於軟體 CD 頂層的 Read Me 資料夾。

沒有 CD/DVD 光碟機嗎? 對於沒有 CD/DVD 光碟機的電腦,請前往 [www.hp.com/support](http://www.hp.com/go/wirelessprinting) 下載並安裝軟體。

註冊印表機

請前往 <u>www.reqister.hp.com</u> 註冊, 以取得更快速的服務和支援警示。

# 墨水使用

墨匣中的墨水用於列印過程的多個方面,包括初始化過程 (準備用於列印之印表機和墨匣) 以及列印頭維護過程 (可以保持列印噴嘴清潔,保證墨水流動順暢)。此外,使用過後有些墨水還會殘留在墨匣中。如需詳細資訊, 請前往:[www.hp.com/go/inkusage](http://www.hp.com/go/wirelessprinting)。

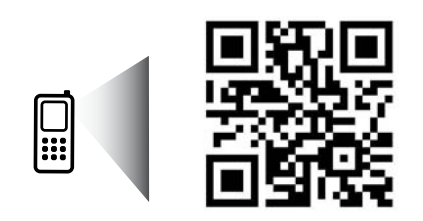

掃描以瞭解您的印表機。 www.hp.com/mobile/PSESTATION 可能產生標準資料傳輸費用。 可能只提供某些語言版本。

# 瞭解 HP Photosmart

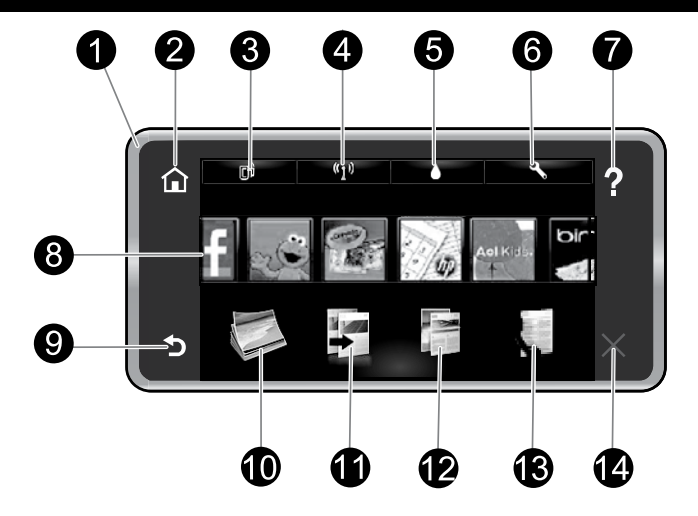

### 控制台功能:

- **顯示器**:觸控書面顯示器可顯示功能表、相片和 訊息。您可以使用筆勢水平瀏覽相片,垂直瀏覽 清單功能表。
- 2. 首頁:回到首頁畫面(您開啓產品時的預設畫面)。
- 3. Web 服務: 開啓 Web 服務功能表, 其中將顯示 印表機的電子郵件地址、ePrint 狀態及 ePrint 功能。您可以變更 ePrint 設定或列印資訊頁。
- 4. 無線:開啓無線功能表,您可以在其中檢視無線 內容,並變更無線設定。
- 5. 墨水存量 :開啓墨水存量功能表,顯示預估墨水 存量。
- 6. 設定:開啓設定功能表,您可以在其中變更產品 設定,並執行維護功能。
- 7. 說明:說明書面中會列出有說明的主題。其他 畫面中會提供目前畫面適用的說明。
- 8. 應用程式:提供一種快速又簡單的方式,從應用 程式存取和列印資訊,例如地圖、優待券、彩色 頁與謎題。
- 9. 返回:回到顯示器的前一個畫面。
- 10. **相片**:開啓**相片**功能表,您可以在此檢視、編輯、 列印並儲存相片。
- 11. 影印:開啓影印功能表,您可以在其中預覽影印、 編輯尺寸和濃淡、選擇黑白或彩色,以及選擇影印 份數。您還可以變更設定以進行雙面影印,或是 選擇尺寸、品質和紙張類型。
- 12. 掃描:開啓選擇掃描目的地功能表,您可以在其 中選取掃描目的地。
- 13. 傳真:顯示一個書面,您可在該書面中傳送傳真 或選擇傳真設定。
- 14. **取消**:停止目前操作。

### 無線狀態指示燈:

- 指示燈穩定呈現藍色表示無線連接已建立,可以進行列印。
- 指示燈緩慢閃爍表示無線功能已開啓,但印表機未連接到網路。確保印表機在無線訊號的 範圍內。
- 指示燈快速閃爍表示無線錯誤。請參閱印表機顯示器上的訊息。

## 匿名使用資訊儲存

用於本印表機的 HP 墨水匣包含一個記憶體晶片,可以協助印表機操作和儲存一組有關印表機使用的有限 匿名資訊。這些資訊可以用於改善未來的 HP 印表機。若需停用本使用資訊收集的詳細資訊與指示,請 前往電子版說明,按一下附錄 > 技術資訊 > 墨水匣晶片資訊,或者按一下技術資訊 > 墨水匣晶片資訊。

# 設定和疑難排解

# 如果您無法列印...

檢查並解決錯誤訊息。如果您仍然無法列印,請依序嘗試下列動作:

# Windows Mac

### 確定 HP Photosmart 已經設定為預設印表機, 且並非離線狀態。

若要執行:

- 1. 在 Windows 工作列上,按一下**開始**。
- 2. 然後按一下:
	- 裝置和印表機 (Windows 7®)
	- 印表機 (Windows Vista®)
	- 控制台,然後按一下印表機和傳真 (Windows XP®)

查看印表機旁邊的圓圈中是否有一個核取記號。 如果沒有,請用滑鼠右鍵按一下印表機圖示,然後 從功能表中選取設定為預設印表機。

若要檢查印表機是否未離線,請用滑鼠右鍵按一下 印表機圖示,並確保未選取離線使用印表機與暫停 列印。

### 如果 HP 印表機軟體安裝失敗:

- 1. 從電腦的 CD 光碟機中取出 CD, 接著斷開印表機 與電腦間的連接。
- 2. 重新啟動電腦。
- 3. 暫時停用所有軟體防火牆,並關閉所有防毒軟體。
- 4. 將印表機軟體 CD 插入電腦 CD 光碟機,然後依 照螢幕上的指示安裝印表機軟體。在提示您連接 USB 纜線之前請不要這樣做。
- 5. 安裝完成之後,請重新啓動電腦,以及您已停用 或關閉的任何安全性軟體。

Windows XP 和 Windows Vista 皆為 Microsoft Corporation 在美國的註冊商標。Windows 7 是 Microsoft Corporation 在美國和/或其他國家/地區 的註冊商標或商標。

### 檢查列印佇列:

- 1. 在系統偏好設定中,按一下:
	- 列印與傳真 (Mac OS X v 10.6)
	- 列印與掃描 (Mac OS X v10.7)
- 2. 按一下開啓列印佇列按鈕。
- 3. 按一下列印工作以選取它。
- 4. 利用下列按鈕來管理列印工作:
	- 刪除:取消選取的列印工作。
	- 繼續:繼續進行暫停的列印工作。
	- 如果您已進行變更,現在請嘗試再次列印。

### 重新啟動並重設:

- 1. 重新啟動電腦。
- 2. 重設印表機:
	- a. 關閉印表機,並拔掉電源線。
	- b. 稍候片刻,再插回電源線,然後開啓印表機。

### 如果仍無法列印,請解除安裝 HP 印表機軟體後再 重新安裝。

解除安裝軟體:

- 1. 斷開印表機與電腦間的連接。
- 2. 開啓 Applications: Hewlett-Packard 資料夾。
- 3.連按兩下 HP 解除安裝程式。依照螢幕上的指示 進行操作。

安裝軟體:

- 1. 將 CD 插入電腦的 CD 光碟機。
- 2. 在桌面上開啓 CD,然後連按兩下 HP 安裝程式。
- 3. 依照螢幕上的指示進行操作。

繁體中文

### 電力規格

- 電源轉接器:0957-2304
- 輸入電壓:100 至 240 V

注意:僅搭配 HP 提供的電源轉接器使用此印表機。

- 輸入頻率:50/60 Hz
- 最大輸入電流:0.9 A

# 使用網路印表機

# 將 USB 連線變更為無線網路連線

如果您最初使用 USB 連線將印表機連接至電腦,則可以透過執行下列步驟將連線切換為無線網路連線。

### Windows Mac

- 從 USB 連線變更為無線連線:
- 1. 從您的電腦中,按一下**開始 > 所有程式 > HP >** HP Photosmart 7520 series > 印表機設定和軟體 選擇。
- 2. 按一下**將 USB 連線的印表機轉換為無線**。保持 USB 纜線連接,直到出現中斷連接提示。
- 3. 遵照螢幕上的指示執行。

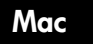

- 從 USB 連線變更為無線連線:
- 1. 在印表機顯示器的「首頁」書面中,觸碰無線 圖示。
- 2. 觸碰無線設定精靈。
- 3. 依照無線設定精靈中的步驟連接印表機。
- 4. 使用 Applications/Hewlett-Packard/Device Utilities 中的 HP 設定小幫手, 將此印表機的軟體 連線變更為無線。

## 與多台電腦共用印表機

如果您已將印表機連接到無緣部位希望與連接到相同網路的其他電腦共用印表機,您需要在其他電腦上安裝 印表機軟體。在軟體安裝期間,在系統提示時選取無線連線,然後依照螢幕上的指示完成安裝印表機軟體。

### 不使用路由器,以無線方式連線至印表機

HP 無線直連可讓您的 Wi-Fi 裝置 (例如:電腦或 Smartphone) 透過無線方式從啟用 Wi-Fi 的裝置直接列印至 印表機,而不使用無線路由器。設定及使用無線直連:

- 1.在印表機顯示器的「首頁」畫面中,觸碰**無線**圖示。
- 2. 觸碰設定。

繁 體 中 文

- 3. 觸碰無線直連。
- 4.觸碰無線直連,觸碰開啓 (無安全性) 或開啓 (具有安全性)。

註:如果您開啓安全性,則僅具有密碼的使用者才能以無線方式列印到印表機。如果您關閉安全性,則印 表機 Wi-Fi 範圍內任何有 Wi-Fi 裝置的人都可以連線到印表機。HP 建議您針對「無線直連」開啟安全性。

- 5. 觸碰顯示名稱以顯示「無線直連」名稱。
- 6. 如果您已開啓「無線直連」安全性,觸碰**顯示密碼**以顯示「無線直連」密碼。
- 7. 從無線電腦或行動裝置,開啓 Wi-Fi 無線通訊,搜尋「無線直連」名稱 (例如:HP-Print-xx-Photosmart-7520) 並連線至「無線直連」。然後按照平時的操作,從電腦或行動裝置進行列印。 如果您已開啓「無線直連」安全性,請在提示時輸入「無線直連」密碼。

註:

- 如果要從行動裝置進行列印,行動裝置需要具有列印應用程式。
- 如果要從電腦列印,則需要安裝印表機軟體。在軟體安裝期間,在顯示連線類型的畫面中選擇**無線**, 當印表機顯示在清單中時將其選中,然後完成軟體安裝程序。
- 即使印表機也連線至無線家用網路,無線直連連線仍然可用。
- 您無法透過「無線直連」連線存取網際網路。
- 「無線直連」連線最多支援一次連線五部用戶端。

如果無法將印表機連線到網路...

- 從無線列印中心取得說明: HP 無線列印中心網站 ([www.hp.com/go/wirelessprinting](http://www.hp.com/go/wirelessprinting)) 是將家用網路和 HP 印表機設定用於無線列印的線上參考指南。在此網站上,您將找到所需資訊,協助您準備無線網路、 設定或重新設定印表機及疑難排解您的設定 (包括使用 Windows 網路診斷公用程式)。
- 確認您的印表機無線通訊已開啓。在印表機顯示器的「首頁」畫面中,觸碰無線圖示;如果畫面中顯示 無線關閉,請觸碰開啟。
- 確認您的印表機是否在網路中。若要執行:
	- 1. 在印表機顯示器的「首頁」書面中,觸碰無線圖示。
	- 2. 觸碰設定,觸碰手指並豎直拖拽,捲動選項,然後觸碰列印無線測試報告。
	- 3. 即會自動列印無線測試報告。
		- 檢查報告頂端,以瞭解測試期間是否有任何項目失敗。
		- 查看所執行的所有測試的「診斷結果」部分,瞭解印表機是否通過這些測試。
		- 從「目前設定」部分中找到印表機目前設定用於連線的網路名稱 (SSID)。

註:您的電腦可能連線到虛擬私有網路 (VPN)。繼續安裝前請先暫時停用 VPN。連線到 VPN 就像是在 不同的網路上連線一樣;您需要中斷 VPN 的連線,以透過家用網路存取印表機。

如果您的印表機未連線至網路,您需要重新將印表機連線至網路。在「首頁」畫面中,依序觸碰無線圖示、 設定、無線設定精靈,然後依照畫面上的步驟連線印表機。

安全性軟體可能導致問題。安裝在您電腦上的安全性軟體是設計用來保護您的電腦,以防範來自您家用 網路外部的威脅。安全性軟體套件可能包含不同類型的軟體,例如防毒、反間諜軟體、防火牆和兒童保 護應用程式。防火牆可能會封鎖連線至家用網路的裝置間的通訊,且可能會在使用網路印表機和掃描器 等裝置時造成問題。

可能遇到的問題包括:

- 安裝印表機軟體時無法透過網路找到印表機。
- 前一天明明還可以列印,但印表機突然就無法列印了。
- 印表機在「印表機和傳真」資料夾中顯示「離線」。
- 即使印表機已連線至網絡,軟體仍顯示印表機狀態為「已中斷連線」。
- 如果您擁有 All-in-One,則一些功能 (如列印) 可正常運作,而其他功能 (如掃描) 則異常。

其中一個快速疑難排解技巧就是停用防火牆,然後查看問題是否已消失。

使用安全性軟體的一些基本指導方針如下:

- 如果您的防火牆具有稱為**受信任區域**的設定,請在您的電腦連線到家用網路時使用該設定。
- 使您的防火牆保持最新狀態。許多安全性軟體廠商會提供修正已知問題的更新。
- 如果您的防火牆具有**不顯示警示訊息**的設定,應該將其停用。安裝 HP 軟體及使用 HP 印表機時, 您可能會看到來自防火牆軟體的警示訊息。您應該允許導致出現警示的任何 HP 軟體。警示訊息可 能會提供允許、許可或解除封鎖的選項。此外,如果警示具有記住此動作或為此建立規則的選項, 請確認並選取它。此方式可讓防火牆瞭解您的家用網路上可信任的內容。

如果您仍無法將印表機連線到網路,請前往 [www.hp.com/go/wirelessprinting](http://www.hp.com/go/wirelessprinting),按一下**防火牆說明**, 您可從該處找到更多解決方案。

繁體中文

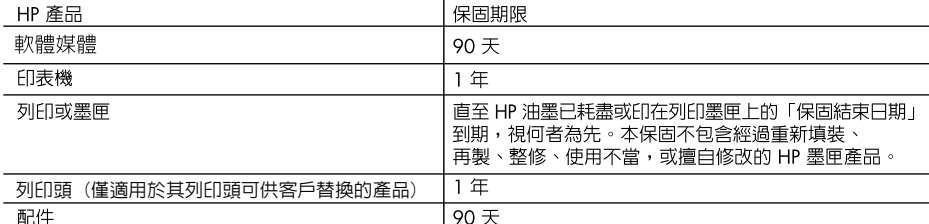

A. 有限保固範圍

- 1. Hewlett-Packard (HP) 向您 (最終使用者) 保證,自購買之日起到上述指定期限内,以上指定的 HP 產品無材 料及製造的瑕疵;保固期限自客戶購買產品之日起生效。
- 2. 對於軟體產品,HP 的有限保固僅適用於無法執行其程式指令的狀況。HP 並不保證任何產品工作時都不會 中斷或無誤。
- 3. HP 的有限保固僅涵蓋因正常使用產品而發生的瑕疵,而不適用於由其他情況發生的瑕疵,包括下列任何一 種情況:
	- a. 不適當的維護或修改;
	- b. 使用非 HP 提供或支援的軟體、媒體、零件或耗材;
	- c. 違反產品規範的操作;
	- d. 未經授權的修改和誤用。
- 4. 對於 HP 印表機產品,使用非 HP 列印墨匣或重新填裝的列印墨匣不會影響對客戶的保固或任何 HP 與客戶 之間的支援合約。然而,如果印表機因為使用非 HP 列印墨匣或重新填装的列印墨匣出問題或受損,HP 會 針對該項問題或損壞維修所耗的時間和材料,收取標準的費用。
- 5. 如果 HP 在有效的保固期限内,收到 HP 保固範圍内任何產品瑕疵的通知,HP 可以選擇修理或更換有瑕疵 的產品。
- 6. 如果 HP 不能修理或更換在 HP 保固範圍内的有瑕疵產品, HP 將在接到通知後於合理的時間内, 退還購買 產品的全款。
- 7. 未收到客戶的瑕疵產品前,HP沒有義務進行修理、更換或退款。
- 8. 更換品可能是新產品或者相當於新的產品,只要在功能性上至少相當於被更換的產品即可。
- 9. HP 產品可能包含性能上相當於新零件的再製零件、元件或材料。
- 10. HP 的有限保固,在任何具有 HP 產品經銷的國家/地區都有效。其他保固服務 (如現場實地服務) 合約,可 與 HP 授權服務機構簽訂,這些機構分布在由 HP 或授權進口商銷售的 HP 產品的國家/地區。
- B. 保固限制

繁 體 中 文

在當地法律許可的範圍内,對於 HP 的產品,HP 及其協力廠商都不會明示或暗示地提供其他保證或任何條 件,並對於產品適售性、品質滿意度以及針對特定用途的適用性之暗示保證或條件,特別不予擔保。

- C. 責任限制
	- 1. 在當地法律許可的範圍内,本保固聲明中提供的補償是客戶可獲得的唯一補償。
	- 在當地法律許可的範圍内,除了本保固聲明中明確提出的義務之外,不論是否基於合約、侵權、或其他法  $2.$ 律理論,也不論是否已告知損害的可能性,HP 及其協力廠商都不會對直接、間接、特殊、意外或者因果性 的傷害負責。
- D. 當地法律
	- 1. 本保固聲明賦予客戶特定的法律權利。客戶也可能有其他權利,這種權利在美國因州而異,在加拿大因省 而異,在世界各地則因國家或地區而異。
	- 2. 若本保固聲明與當地法律不一致,以當地法律為準。在此情況下,本保固聲明的某些冤責和限制條款可能不 適用於客戶。例如,美國的某些州以及美國以外的某些政府 (包括加拿大的某些省),可能會:
		- a. 排除本保固聲明中的無擔保聲明和限制條款,以冤限制客戶的法定權利 (例如英國);
		- b. 限制製造商實施這些免責或限制條款的能力; 或者
		- c. 賦予客戶其他保固權利,指定製造商不能聲明冤責的暗示保固期限,或者不允許對暗示的保固期限進行 限制。

18

3. 除了法律許可的範圍外,本保固聲明中的條款,不得排除、限制或修改對客戶銷售 HP 產品的強制性法定 權利,而是對這些權利的補充。